**Uputstvo - Prijava Korisnika za učešće u Programu stručnog osposobljavanja preko Portala eUprave**

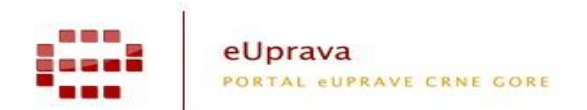

## **1. REGISTRACIJA I PRIJAVA NA PORTALU eUPRAVE**

Na Portalu eUprava možete se registrovati pomoću Vaše e-mail adrese odlaskom na stranu Registracija. Tačnije na Naslovnoj strani Portala pronađite opciju "Nemate korisnički nalog? Registrujte se". Ispunite samo polja koja su označena sa zvjezdicom i predstavljaju obavezna polja za unos pri registraciji. 2002년 1월 1일 1월 1일 1월 1일 1월 1일 1월 1일 1월 1일 1월 1일 1월 1일 1월 1일 1월 1일 1월 1일 1월 1일 1월 1일 1월 1일 1월 1일 1월 1일 1월 1일 1월

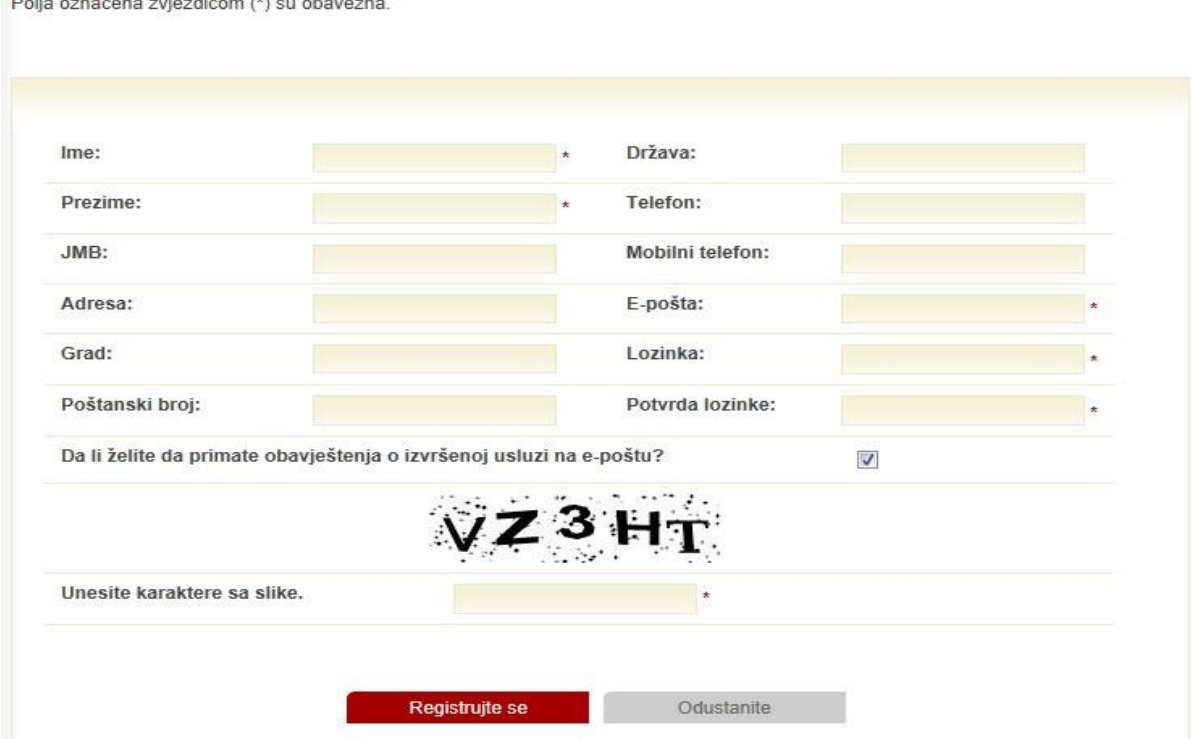

Po uspješnom registrovanju dobićete na Vašu e-mail adresu poruku sa linkom preko koga ćete izvršiti verifikaciju i aktivaciju Vašeg naloga na Portalu. Klikom na aktivacioni link direktno odlazite na stranicu Prijave Portala, gdje Vam se traži da unesete e-mail poštu i lozinku. Svaki Korisnik dovoljno je da se jednom registruje na Portal, a svaki sledeći put ide na klasičnu prijavu e-mailom odlaskom na stranicu Prijava.

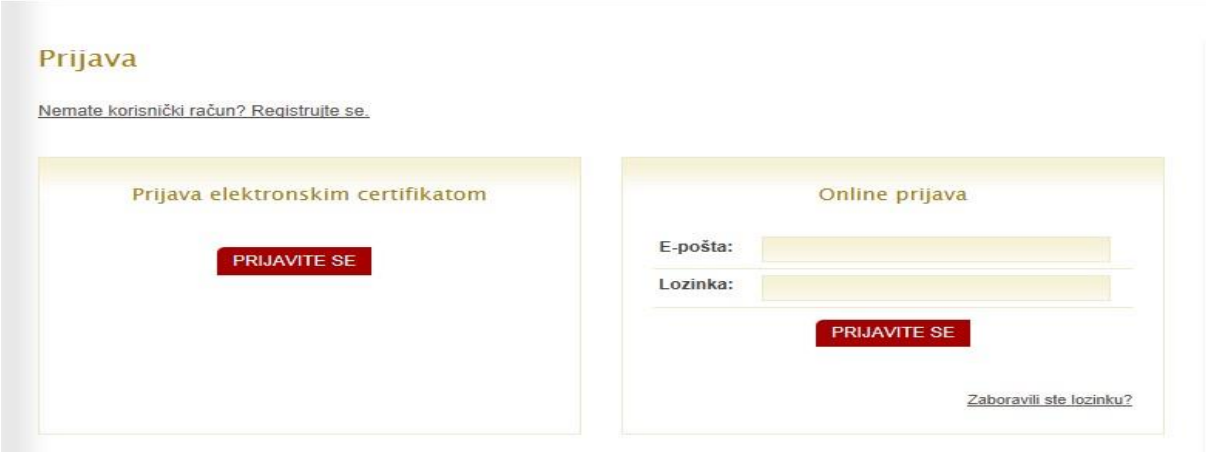

*Ministarstvo za informaciono društvo i telekomunikacije Uputstvo - Prijava Korisnika*

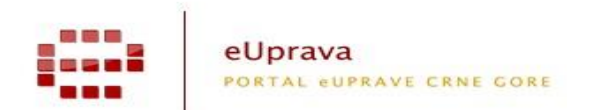

## **2. KORISNIK KOJI JE VISOKO OBRAZOVANJE STEKAO NA USTANOVAMA NA TERITORIJI CRNE GORE**

Na naslovnoj stranici Portala eUprave ([www.euprava.me](http://www.euprava.me/)) klikom na "Stručno osposobljavanje lica sa stečenim visokim obrazovanjem" direktno odlazite na podstranicu sa svim detaljnim informacijama.

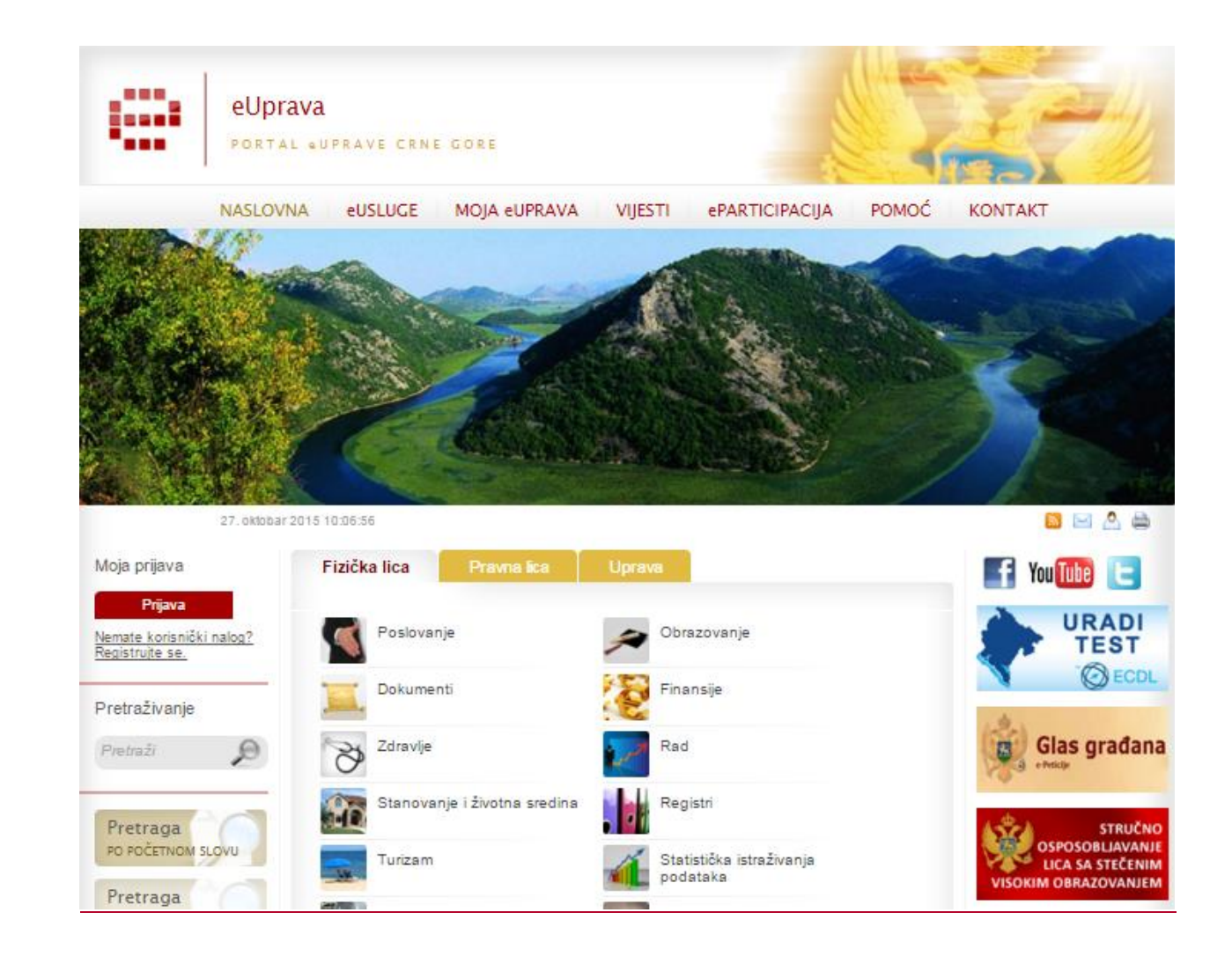

Na podstranici Stručno osposobljavanje lica sa stečenim visokim obrazovanjem dobijate kratak opis Programa, svu neophodnu i relevantnu dokumentaciju i kontakt osobe iz određenih institucija.

Proces prijave Korisnika za učešće u programu stručnog osposobljavanja sastoji se od tri koraka:

- Korak 1: Prijava Korisnika;
- Korak 2: Upit prema Zavodu za zapošljavanje;
- Korak 3: Izbor preferenci.

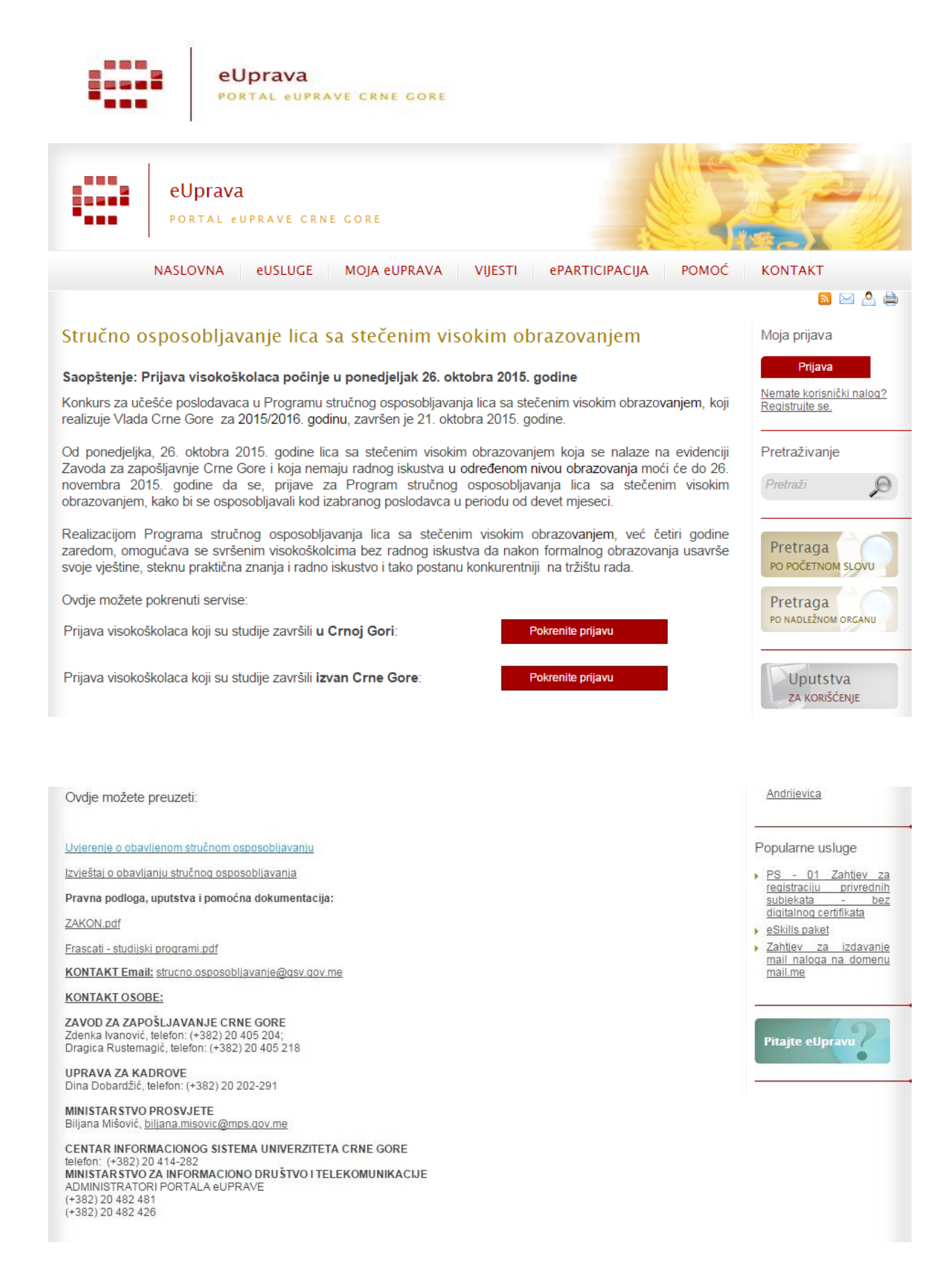

*Ministarstvo za informaciono društvo i telekomunikacije Uputstvo - Prijava Korisnika*

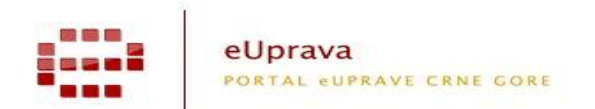

Korisnik koji je visoko obrazovanje stekao na ustanovama na teritoriji Crne Gore za učešće u Programu stručnog osposobljavanja prijavljuje se isključivo preko Portala elektronske uprave izborom opcije "Prijava korisnika".

Ukoliko se niste prijavili na Portal eUprave, otvara Vam se prozor za Prijavu. Ukoliko jeste ovaj korak Vam se automatski preskače i dolazite na stranicu gdje unosite svoje podatke.

Proces prijave Korisnika za učešće u programu stručnog osposobljavanja sastoji se od tri koraka:

- Korak 1: Prijava Korisnika;
- Korak 2: Upit prema Zavodu za zapošljavanje;
- Korak 3: Izbor preferenci.

*Korak 1: Prijava Korisnika*

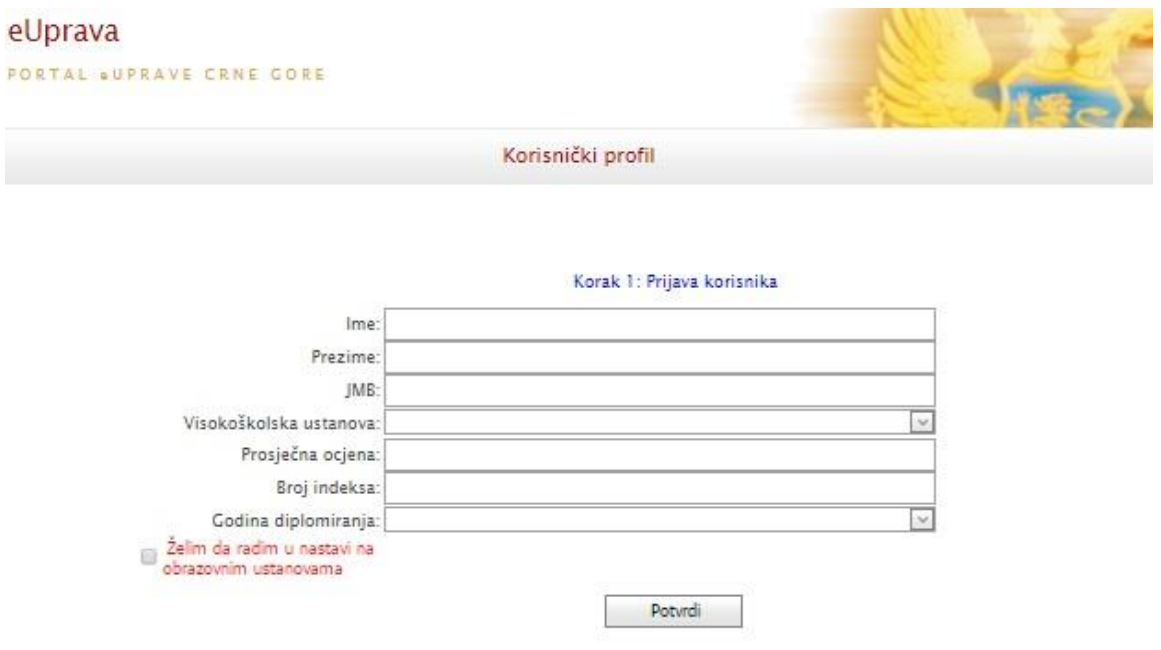

**Molimo Vas da unosite podatke sa Vaših osnovnih studija, što znači prosječna ocjena, broj indeksa i godina diplomiranja sa osnovnih studija.** Osnovne studije unosite u zavisnosti koliko su vam trajale 3 ili 4 godine. Ne unosite podatke sa specijalističkih studija, master studija itd.

Sva polja su obavezna da unesete, a to su:

- **Ime**;
- **Prezime**;
- **JMB**;

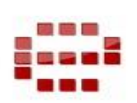

- **Visokoškolska ustanova** izaberite iz liste ponuđenih onaj fakultet Univerzitet koji ste završili. Opcija Univerzitet Crne Gore obuhvata sve fakultete koji podpadaju pod istim. Ukoliko Vašeg fakulteta nema u ponuđenim opcijama, a ne podpada pod grupu Univerzitet Crne Gore, molimo Vas da kontaktirate Vašu studentsku službu ili Ministarstvo prosvjete kako bi bazu studenata sa Vašeg fakulteta dostavili Ministarstvu za informacino društvo i telekomunikacije;
- **Prosječna ocjena** unesite prosječnu ocjenu obavezno sa znakom "zareza". Prosječna ocjena ne obuhvata u svom sastavu slova A, B, C itd. Isključivo unesite numerički prikaz sa zarezom;
- **Godina diplomiranja**;
- **Visokoškolci koji su završili 4 godine studija imaju pravo na stručno osposobljavanje u nastavi u školama. Visokoškolci koji žele da se stručno osposobljavaju u školama treba da označe polje "Želim da radim u nastavi na obrazovnim ustanovama".**

Klikom opcije Potvrdi poslali ste upit prema bazi Registra svih svršenih visokoškolaca u Crnoj Gori. Portal Vas automatski obavještava da li korisnik sa unijetim podacima postoji u pomenutom Registru ili ne.

Ukoliko Vas Portal obavjesti da korisnika sa unijetim podacima nema u bazi Registra, molimo Vas da kontaktirate studentsku službu Vašeg fakulteta i provjerite svoje podatke koje posjedujete i one koje posjeduje Vaš fakultet. Ukoliko ne možete da dobijete studentsku službu kontaktirajte predstavnike CIS-a (Univerzitet Crne Gore) na ostavljene kontakte na Portalu ukoliko ste završili fakultet na UCG.

Ukoliko se podaci koje unosite poklope sa podacima iz baze Registra prelazite na Korak 2 - Upit prema Zavodu za zapošljavanje.

## *Korak 2 – Upit prema Zavodu za zapošljavanje*

Na ovoj stranici Portal Vam predstavlja da ste prošli Korak 1 i pita Vas da li želite da pošaljete Upit prema Zavodu za zapošljavanje. Dovoljno da kliknete na dugme Potvrdi upit i time provjeravamo da li ste na evidenciji Zavoda za zapošljavanje Crne Gore. Portal Vam automatski daje obavještenje o rezultatima provjere.

Ukoliko Zavod za zapošljavanje Crne Gore odbije Vaš upit, molimo Vas da posjetite Biro rada Zavoda za zapošljavanje u Vašem mjestu prebivališta i riješite problem odbijanja Vašeg Upita. Potrebno je da Vas Zavod za zapošljavanje stavi na svoju evidenciju kako biste nastavili sledeći Korak 3 – Izbor preferenci.

Pošto Zavod za zapošljavanje Crne Gore odobri Vaš Upit kroz notifikaciju o potvrdi, narednim dolaskom na Portal, prijavom e-mail-om i izborom opcije "Prijava korisnika" prelazite na Korak 3 – Izbor preferenci.

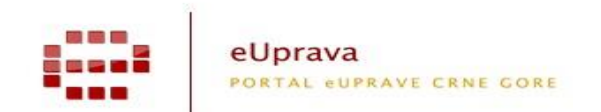

## *Korak 3 – Izbor preferenci*

Na ovoj stranici Portal Vam predstavlja da ste prošli Korak 1 – Prijava korisnika i Korak 2 – Upit prema Zavodu za zapošljavanje i daje Vam mogućnost da izaberete svoje preference 1-7. Dobićete listu Poslodavaca koji su zainteresovani za Vaš studijski program po opštinama. Možete da izaberite najviše 7 Poslodavaca kod kojih biste željeli da obavljate stručno osposobljavanje.

Nakon odabira željenih poslodavaca potrebno je da kliknete opciju "ZAVRŠI PREBACIVANJE".

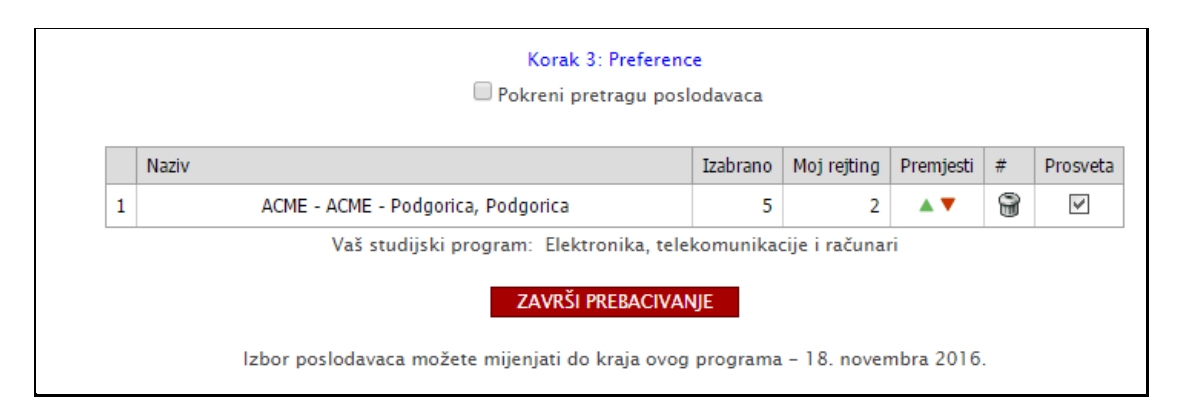

Poslije ovog koraka svu neophodnu komunikaciju i notifikaciju dobićete na Vašu e-mail adresu sa koje ste se prijavili za Program stručnog osposobljavanja.

Ukoliko budete imali nedoumica ili problema kod Koraka 3 – Izbor preferenci, molimo Vas kontaktirajte Administratora Portala eUprave.